## N.GHEZA MATIC S.R.L.

Sede Legale: Via Manifattura, 9 - 25047 Darfo Boario Terme (BS) - Tel. : 0364.530609 Filiale: Via Nazionale, 118 - 24062 Costa Volpino (BG) - Tel. 035 97.30.84 - Fax: 035 97.37.31

Codice Fiscale, P. Iva e Reg. Imprese: 03957680980 - R.EA BS 577158 Cap. Sociale € 15.000,00 Indirizzo Internet: www.ghezamatic.it **E.Mail:**info@ghezamatic.it - costa@ghezamatic.it

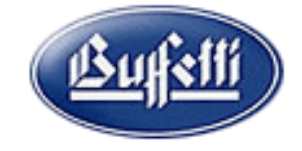

## Come utilizzare il bottone Gestione email

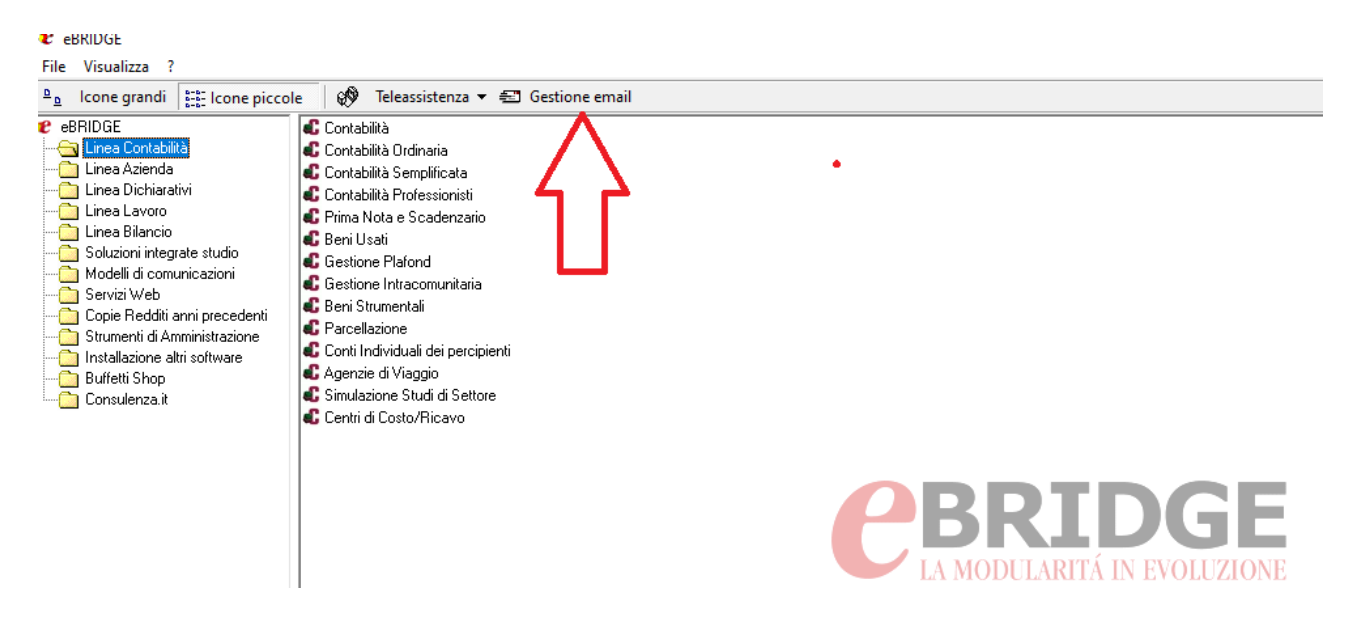

Con la configurazione sarà possibile utilizzare l'email configurata per inviare tutti i documenti visualizzati in anteprima ad un determinato indirizzo.

Cliccando sul Bottone si apre questa finestra dove andremo a configurare l'email per l'invio

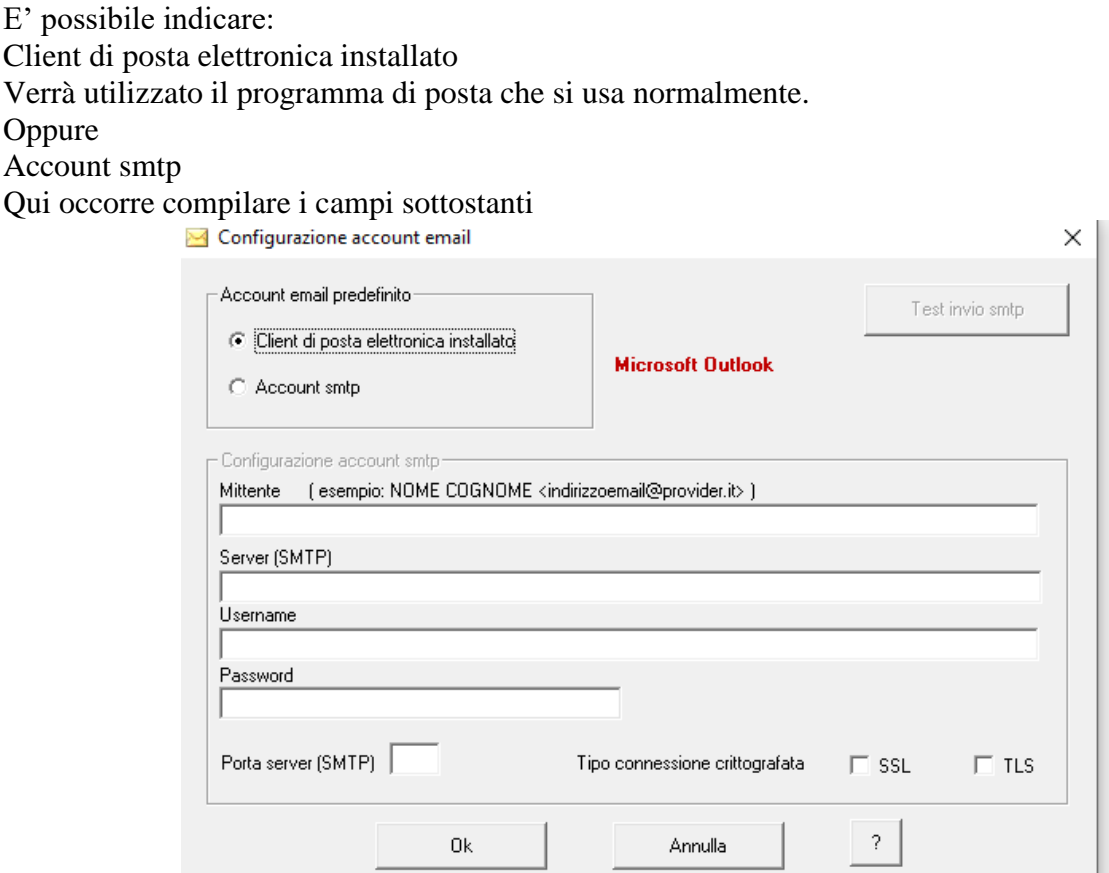

## N.GHEZA MATIC S.R.L. Sede Legale: Via Manifattura, 9 - 25047 Darfo Boario Terme (BS) - Tel. : 0364.530609 Filiale: Via Nazionale, 118 - 24062 Costa Volpino (BG) - Tel. 035 97.30.84 - Fax: 035 97.37.31

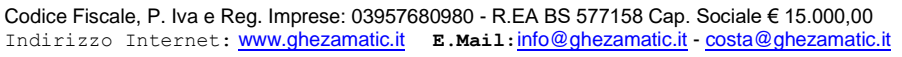

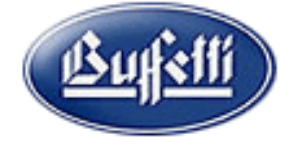

Una volta configurato il client di posta quando si ha la necessità di inviare una stampa qualsiasi per e-mail è sufficiente indirizzare la stampa a video e poi cliccare sulla bustina in alto a sinistra.

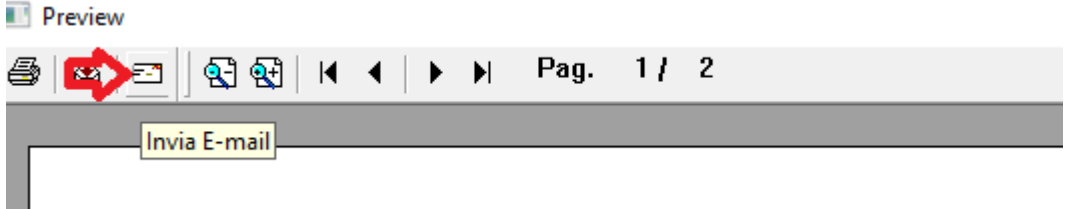

Si apre la finestra dove indicare il formato che vogliamo dare al documento p.es PDF ed il nome

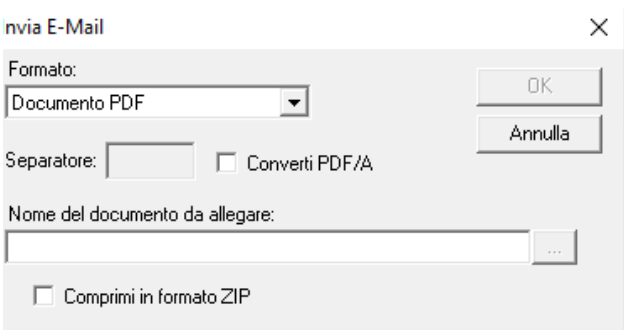

## Dopo questo si apre la finestra del prg di posta

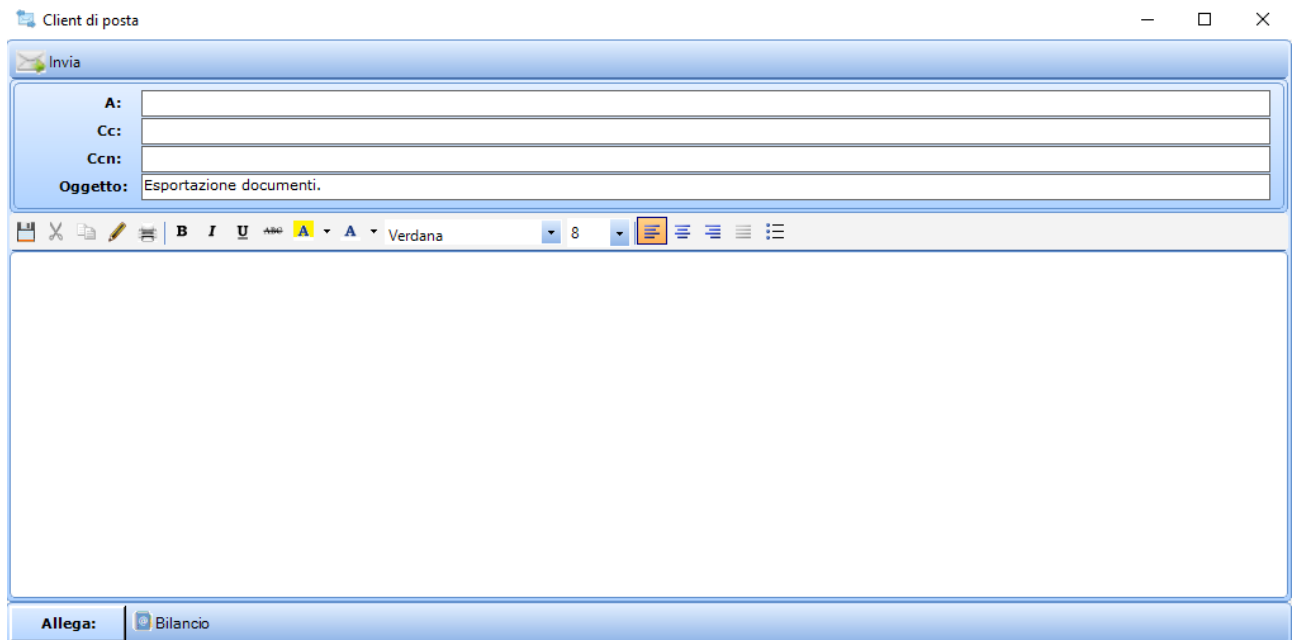